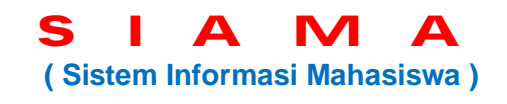

Fungsi: Memberikan kemudahan mahasiswa dalam merencanakan dan mengetahui hasil studi secara *online internet* dari mana saja dan kapan saja.

Tahapan mengakses SIAMA:

- a. Silakan akses situs **www.isi-ska.ac.id/sipadu/mhsw/**
- b. Masukanlah **Nomor Induk Mahasiswa (NIM)** anda pada kotak NIM, dan masukanlah NIM anda pada kotak Sandi.

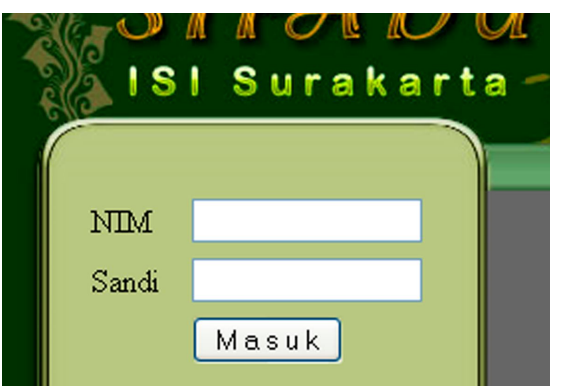

c. Masukanlah **Sandi Baru** anda, dan ketik ulang sandi baru Anda tersebut. Klik tombol **Ubah Sandi**. (*Buatlah Sandi Baru yang mudah diingat. Catat dan ingat Sandi Baru tersebut*)

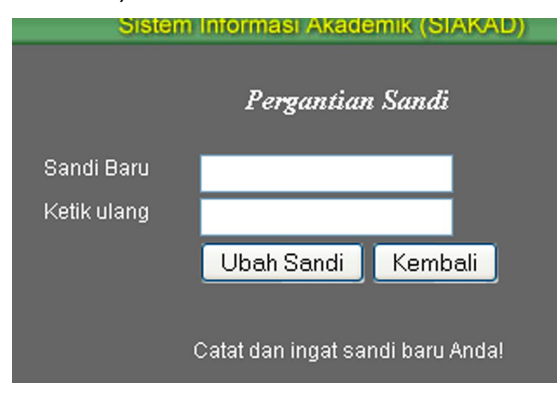

d. Pilihlah **Tahun** akademik, **Semester** yang berlangsung, dan klik **Lanjut>>**

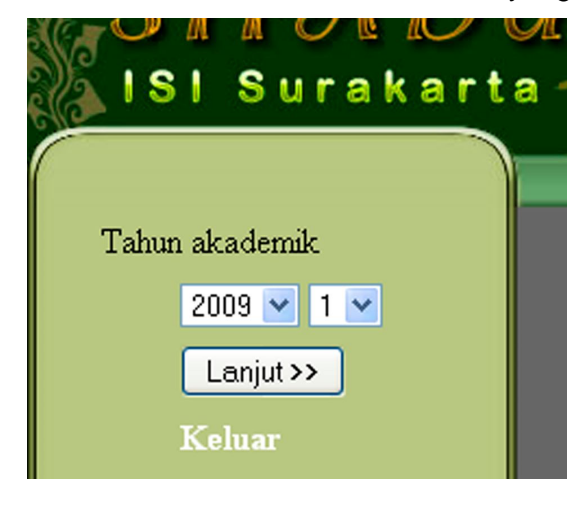

e. Masukanlah **Nomor Induk Mahasiswa (NIM)** anda pada kotak NIM, dan masukanlah **Sandi Baru** anda pada kotak Sandi.

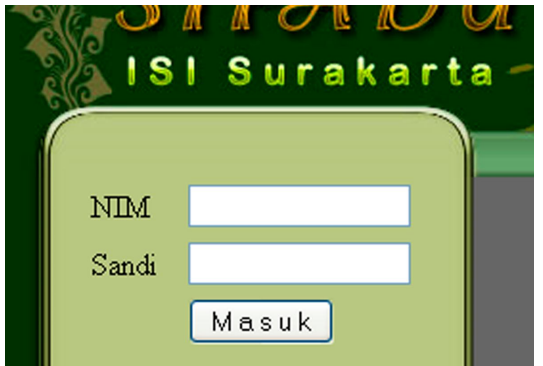

- f. Pilihlah fasilitas yang tersedia:
	- a. KRS : Entry = Memprogram matakuliah yang akan ditempuh, Print = Mencetak KRS yang telah diisi.
	- b. **KPRS** : Entry = Memperbaiki KRS dengan menghapus/menambah matakuliah, Print = Mencetak KRS yang telah direvisi.
	- c. **Cetak Kartu Hasil Studi** : Mencetak KHS hasil studi mahasiswa tiap semester.
	- d. **Ganti Sandi** : Merubah sandi Anda.

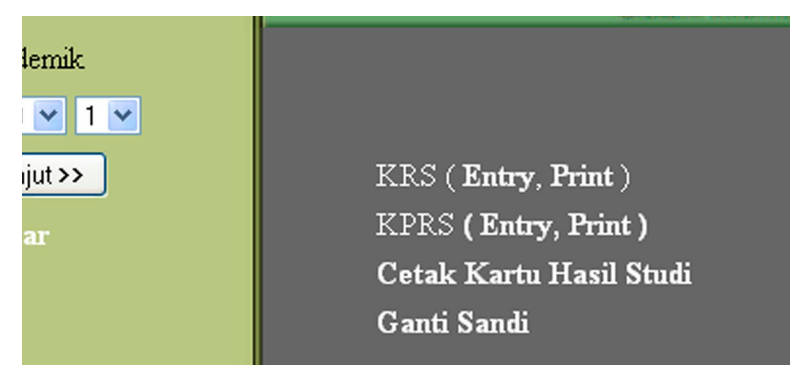

>> Cetakan KRS/KPRS/KHS harus Anda fotokopi rangkap 4, masing-masing untuk diserahkan ke Dosen PA, Jurusan/Prodi, Administrasi Fakultas, dan Anda sendiri.

Simpanlah baik-baik KRS/KPRS/KHS Anda tersebut, sebagai dokumen pribadi dan bukti sah kegiatan studi Anda.

Apabila Anda kesulitan dalam mengaksesnya, tim Pustika akan siap membantu dengan sepenuh hati (Telp. 0271-647658 Psw.1037, Bp. Dony Yuwono, S.Kom.).

Semoga layanan ini membantu Anda dalam menyelesaikan studi di ISI Surakarta. Terima kasih.

> Surakarta, 12 Januari 2010 Kepala UPT. Pustika,

**Ranang AS., S.Pd., M.Sn.** NIP. 19711110 200312 1 001